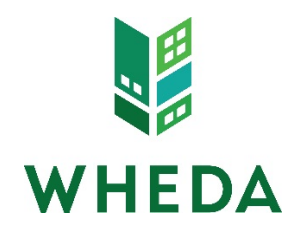

# Creating and Registering a Loan

Before you can register a loan, it will be necessary to create a loan by importing a data file.

### Importing a Data File

Select Broker as the portal mode and choose one of the following options to import the data file:

- 1. Fannie Mae 3.2 file
	- Choose the file by browsing to where the file is saved
	- Click that you understand that the applicants Social Security Number may be stored
	- Click Import

```
O Import Fannie Mae file
```
CHOOSE FILE No file chosen \*

I understand that applicants' Social Security Numbers may be stored and potentially visible to other users.

- 2. Calyx Point file
	- Choose the file by browsing to where the file is saved
	- Browse to the file if there is a separate file for a Co-Borrower
	- Click that you understand that the applicants Social Security Number may be stored
	- Click Import

O Import Calyx Point file

CHOOSE FILE No file chosen \*

□ Import Co-Borrower files ( .CB1, .CB2, .CB3, etc...)

 $\Box$  I understand that applicants' Social Security Numbers may be stored and potentially visible to other users.  $^*$ 

#### 3. DO/DU case ID

- Enter the Casefile ID
- Enter your DO/DU User ID
- Enter your DO/DU Password
- Click Get the credit report from casefile (if any)
- Click that you understand that the applicants Social Security Number may be stored
- Click Import

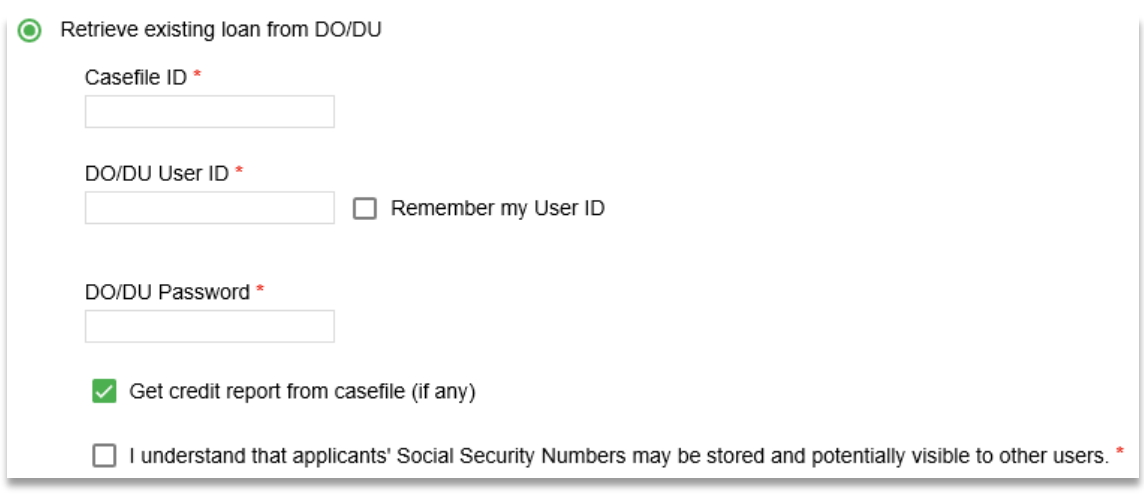

#### Assigning Agents

Once the loan has been created, it is required to assign the following agents:

- Loan Officer
- Processor

Click on Status and Agents in the left hand menu and assign/re-assign as needed.

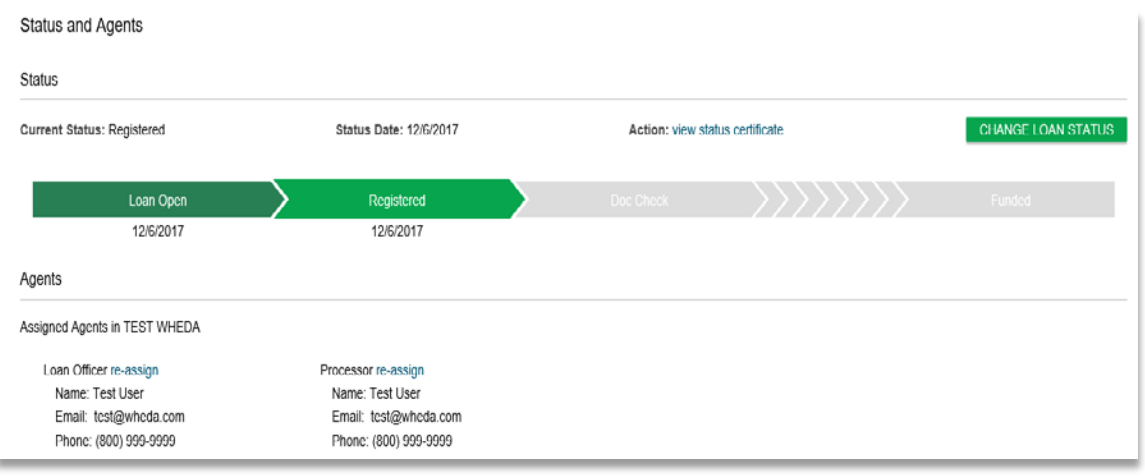

## Pricing the Loan

Click on the Pricing option in the left hand menu. You will see an Application tab and a Property & Loan Info tab.

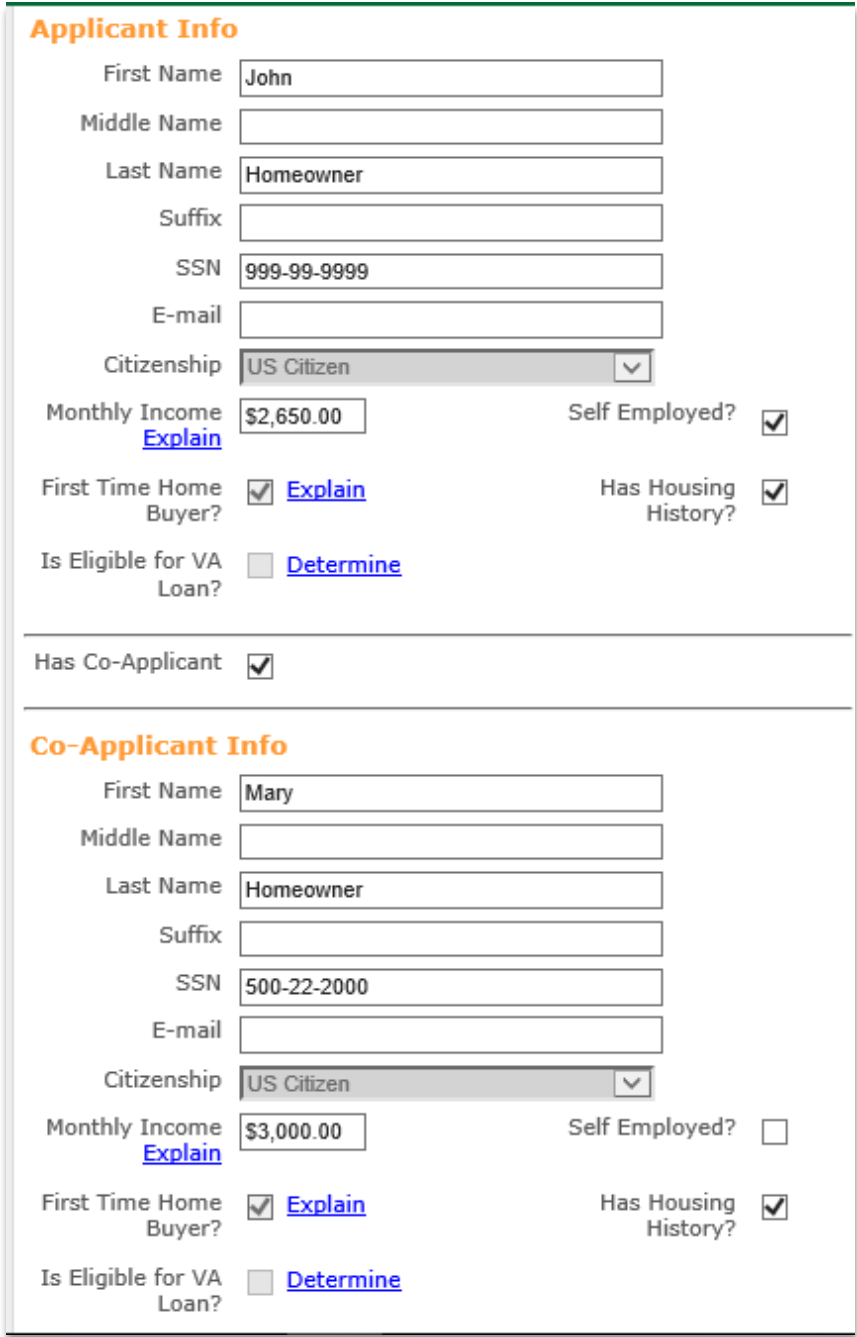

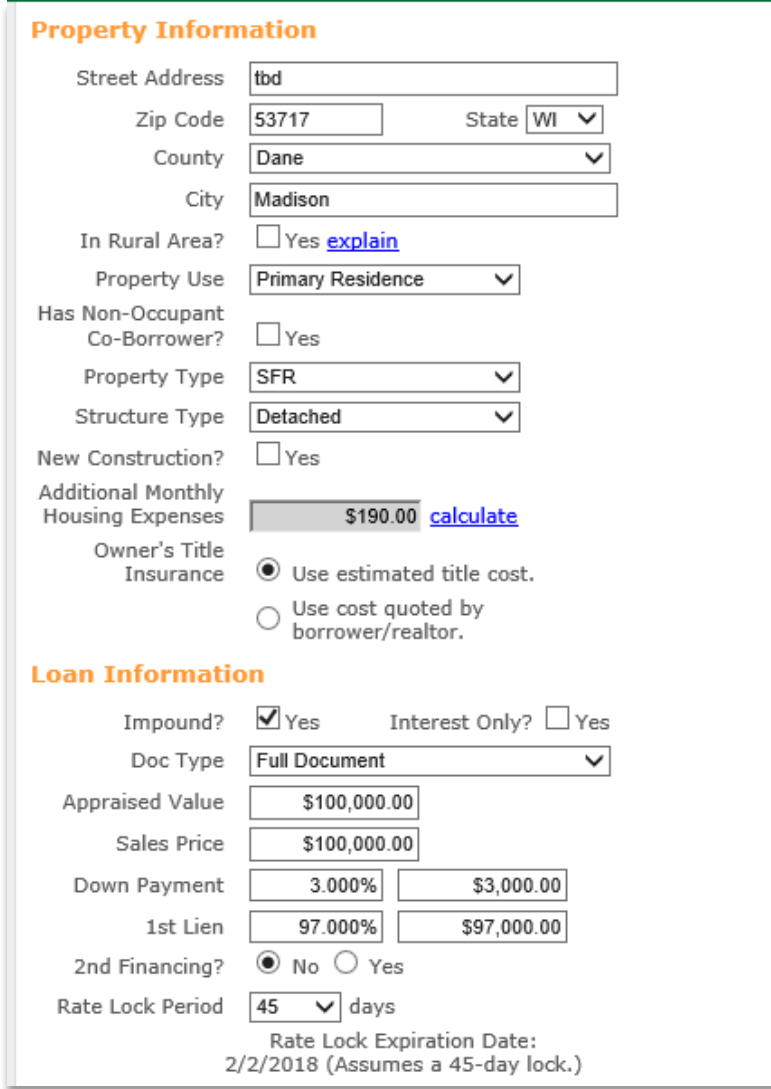

#### **Other Information**

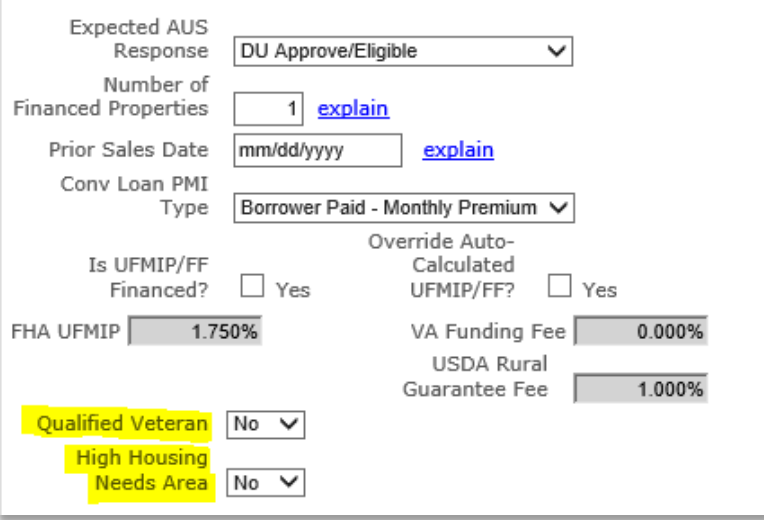

Most of the information will have populated from the importing of data. All required data is identified with a red "X", but isn't necessarily all the data needed to get the loan program you are interested in creating to show up as eligible. Verify the information before proceeding. Please note the two yes/no questions at the bottom of the Other Information screen:

- Qualified Veteran Select Yes to take advantage of the fixed-rate mortgage with a preferred interest rate offered to qualified veterans
- High Housing Needs Area Select Yes to take advantage of the Capital Access second mortgage offered to home buyers in specific Wisconsin markets with high housing needs

After clicking the Price Button, all eligible loan programs should appear. If the desired loan program isn't listed, click the"+" symbol next to "Display Ineligible Loan Programs" for details as to why. Change the applicable data and re-run the Pricing/Eligibility Check.

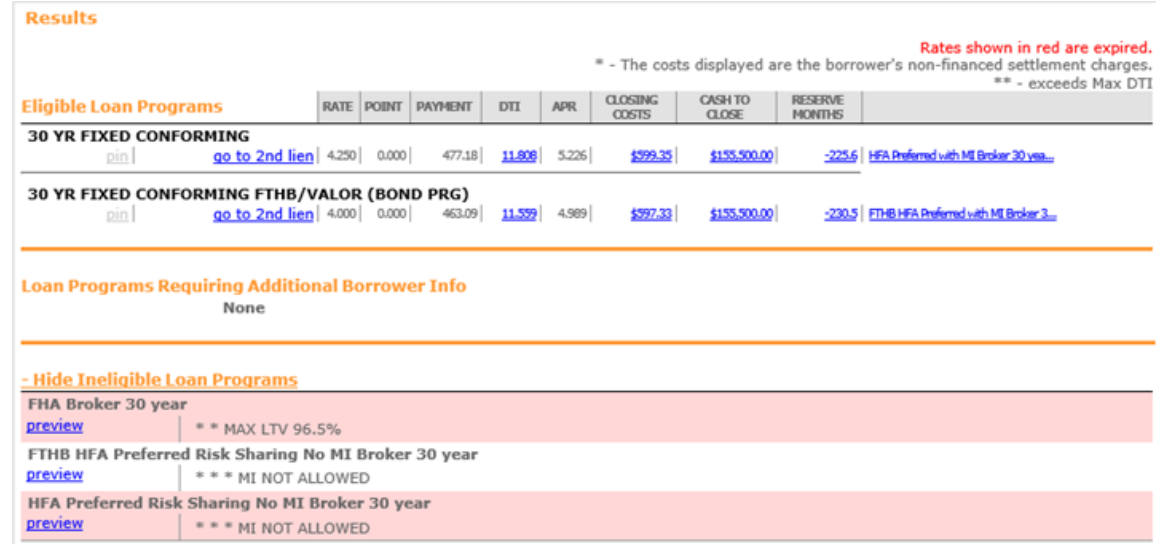

### Registering the Loan

Once you have found the desired program, click one of the following:

- Register If you are only registering in preparation for submitting the file to underwriting without locking the rate
- Request Lock If you are choosing to register and lock the loan

Verify that the correct Loan Program name is listed on the right.

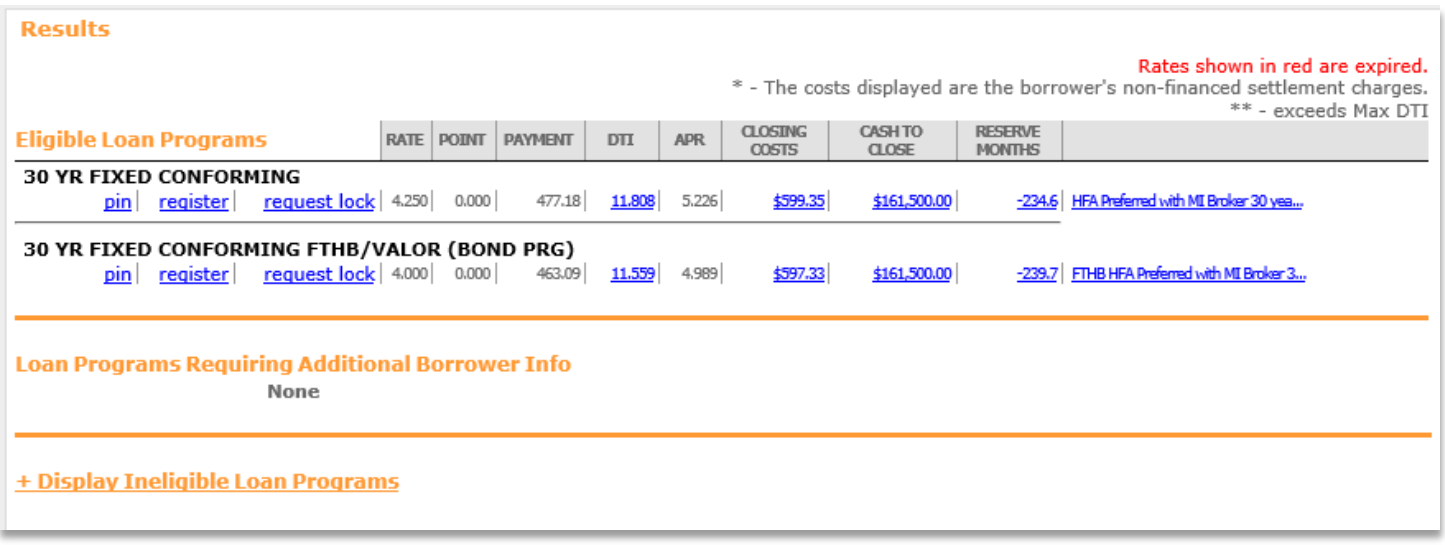

If 2nd Financing is identified, the system will first require you "go to 2nd lien" and identify which type of 2nd Financing you need. (If there is no 2<sup>nd</sup> Financing identified, skip to the Confirmation step).

- WHEDA Easy Close
- Other 2nd Financing program.

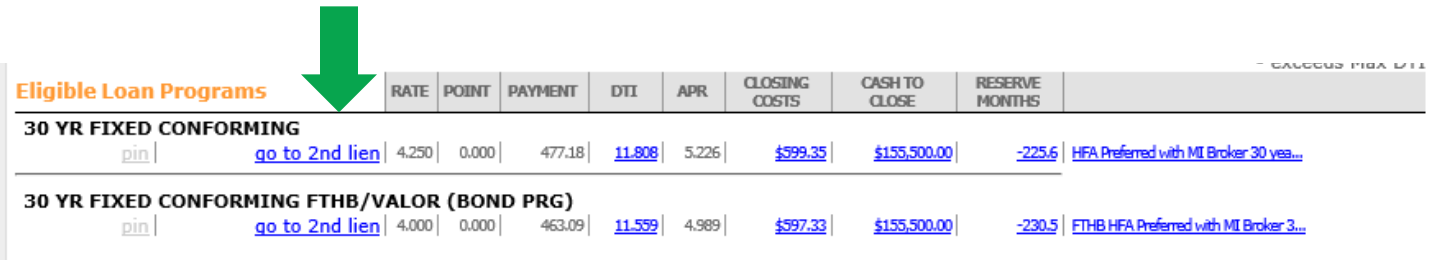

After you click go to 2<sup>nd</sup> Lien, a new window will appear

- Click the "View More" box to get all the available 2<sup>nd</sup> Lien rates to appear
- $\bullet$  Find the note rate that matches the note rate of the 1st lien you are selecting
- Click register loan or lock rate

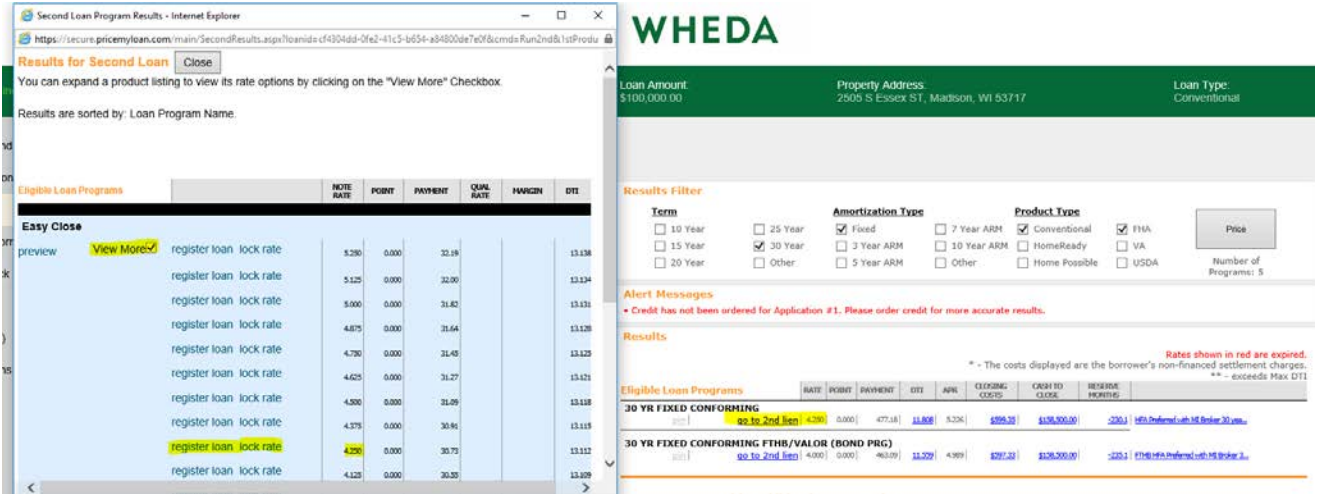

A Confirmation page will then appear whether you are registering or rate locking

- Verify the information
- Click "I Agree" to proceed
- Click Confirm

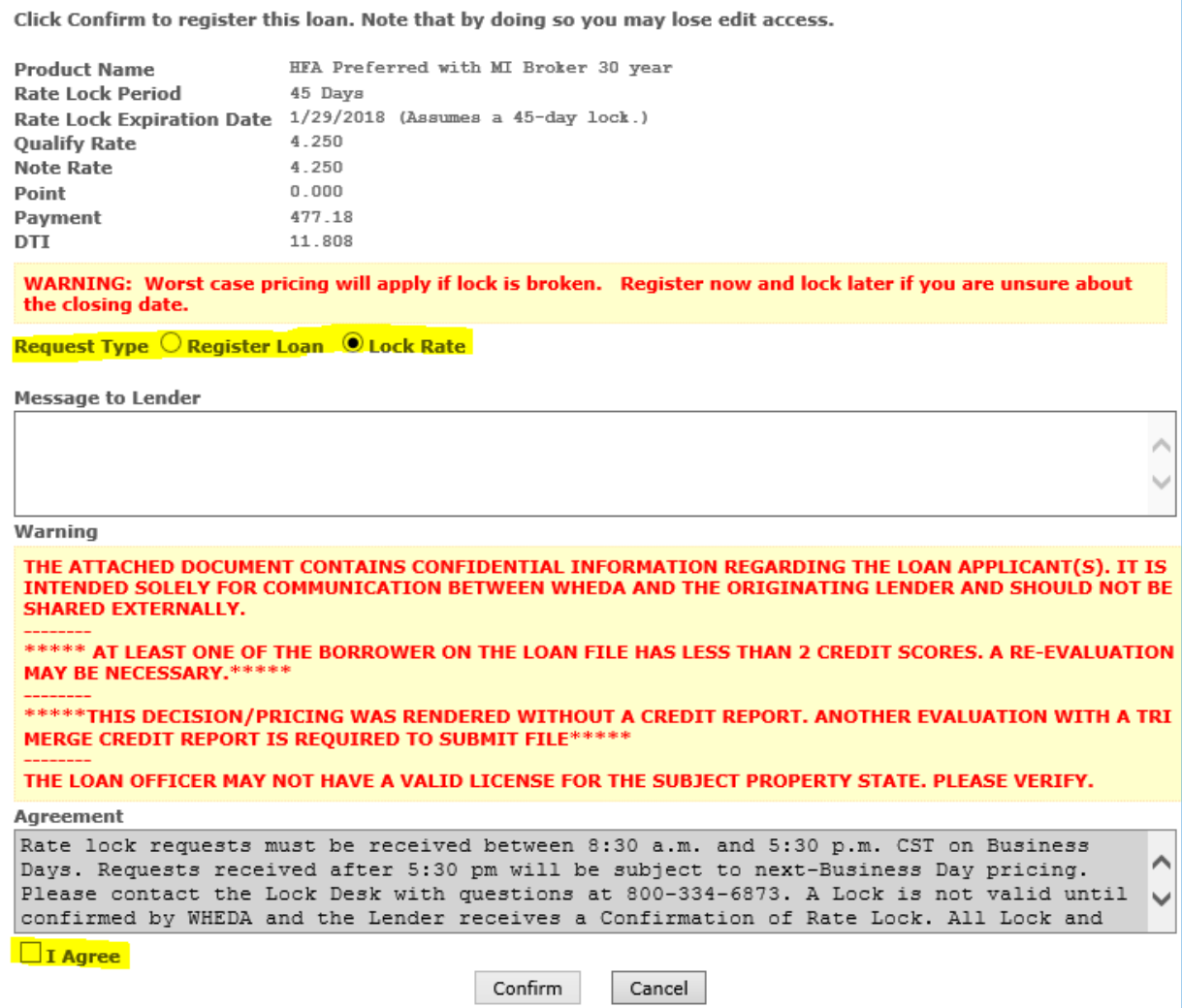

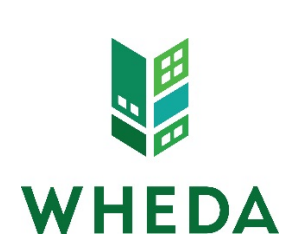